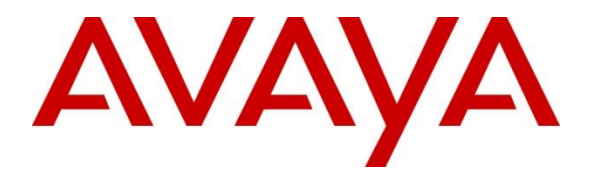

**Avaya Solution & Interoperability Test Lab**

# **Application Notes for Synergem Evolution 911 Elite™ with Avaya Aura® Communication Manager, Avaya Aura® Session Manager and Avaya Aura® Application Enablement Services – Issue 1.0**

#### **Abstract**

These Application Notes describe the procedures for configuring Synergem Evolution 911 Elite™ which were compliance tested with Avaya Aura® Communication Manager, Avaya Aura® Session Manager and Avaya Aura® Application Enablement Services.

Readers should pay attention to **Section 2**, in particular the scope of testing as outlined in **Section 2.1** as well as the observations noted in **Section 2.2**, to ensure that their own use cases are adequately covered by this scope and results.

Information in these Application Notes has been obtained through DevConnect compliance testing and additional technical discussions. Testing was conducted via the DevConnect Program at the Avaya Solution and Interoperability Test Lab.

## **1. Introduction**

These Application Notes describe the procedures for configuring Synergem Evolution 911 Elite™ (Evolution 911 Elite) endpoints, which were compliance tested with Avaya Aura® Communication Manager (Communication Manager), Avaya Aura® Session Manager (Session Manager) and Avaya Aura® Application Enablement Services (AES). Evolution 911 Elite SIP endpoint registers to Session Manager via TCP. Evolution 911 Elite also uses AES' DMCC API for logging in agents for Automatic Call Distributer (ACD) functionality.

Evolution 911 Elite, Synergem's call-taking solution, is user-friendly and was designed from the ground up to optimize the capabilities delivered by a Next Generation 9-1-1 ESInet built to the i3 standards (See NENA i3 standard). Evolution 911 Elite has, at its core, Avaya Aura™ Call Center Elite. Features of Avaya Aura™ Call Center Elite are available within Evolution 911 Elite.

Evolution 911 Elite provides all of the capabilities required to execute the call taking function in a Next Generation Public Safety Answering Point (PSAP). In addition, the system supports all of the required interfaces to other functional elements in a fully developed Next Generation 9-1-1 system.

The Evolution 911 Elite user interface provides the capability to answer incoming calls, place outgoing calls, release calls, manage calls (mute, hold, conference, transfer, speed dials, etc.), provide caller location information, log into Avaya ACD and provide access to agency contact lists. The windows based GUI is user friendly and customizable by agency and end user.

These Application Notes assume that Communication Manager and Session Manager are already installed and basic configuration steps have been performed. Only steps relevant to this compliance test will be described in this document. For further details on configuration steps not covered in this document, consult references [1], [2], and [3].

# **2. General Test Approach and Test Results**

The general test approach was to place calls to and from Evolution 911 Elite and exercise basic telephone and ACD operations. The main objectives were to verify the following:

- Registration
- $\bullet$  Codecs (G.711MU)
- DTMF (SIP INFO)
- Inbound calls
- Outbound calls
- Hold/Resume
- Call termination (origination/destination)
- Conferences and transfers
- Agent log-in, log-out and states
- Serviceability

DevConnect Compliance Testing is conducted jointly by Avaya and DevConnect members. The jointly-defined test plan focuses on exercising APIs and/or standards-based interfaces pertinent to the interoperability of the tested products and their functionalities. DevConnect Compliance Testing is not intended to substitute full product performance or feature testing performed by DevConnect members, nor is it to be construed as an endorsement by Avaya of the suitability or completeness of a DevConnect member's solution.

## **2.1. Interoperability Compliance Testing**

The interoperability compliance test included features and serviceability. The focus of the interoperability compliance testing was primarily on verifying call establishment on Evolution 911 Elite. Evolution 911 Elite operations such as inbound calls, outbound calls, hold/resume, transfer, conference, and Evolution 911 Elite interactions with Session Manager, AES, and Avaya SIP, H.323, and digital telephones were verified. The serviceability testing introduced failure scenarios to see if Evolution 911 Elite can recover from failures.

### **2.2. Test Results**

The test objectives were verified. For serviceability testing, Evolution 911 Elite operated properly after recovering from failures such as cable disconnects, and resets of Evolution 911 Elite, and Session Manager and AES. The features tested worked as expected.

#### **2.3. Support**

Technical support on Synergem Evolution 911 Elite™ can be obtained through the following: **Phone:** 1-866-859-0911 **Email:** support@synergemtech.com **Web:** [www.synergemtech.com/support](http://www.synergemtech.com/support)

# **3. Reference Configuration**

**Figure 1** illustrates a sample configuration consisting of Communication Manager, an Avaya G430 Media Gateway, a Session Manager, System Manager and Evolution 911 Elite. The solution described herein is also extensible to other Avaya Media Servers and Media Gateways. For completeness, an Avaya 9600 Series H.323 IP Deskphones and Avaya 9600 Series SIP IP Deskphones are included in **Figure 1** to demonstrate calls between the SIP-based Evolution 911 Elite and Avaya SIP, H.323, and digital telephones. For security reasons, the IP Addresses in the diagram have been changed to private IP Addresses.

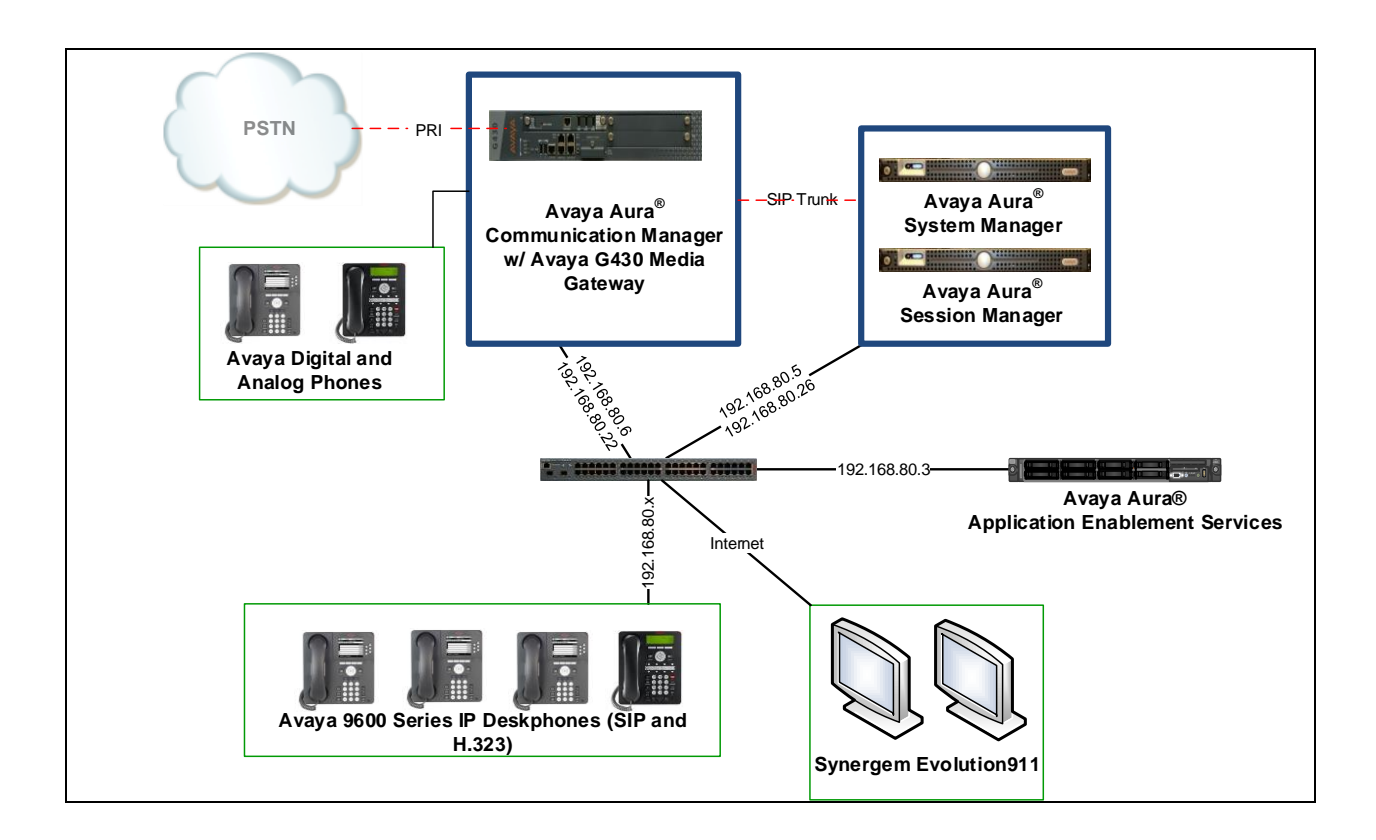

**Figure 1: Test Configuration of Evolution 911 Elite by Synergem**

# **4. Equipment and Software Validated**

The following equipment and software were used for the test configuration.

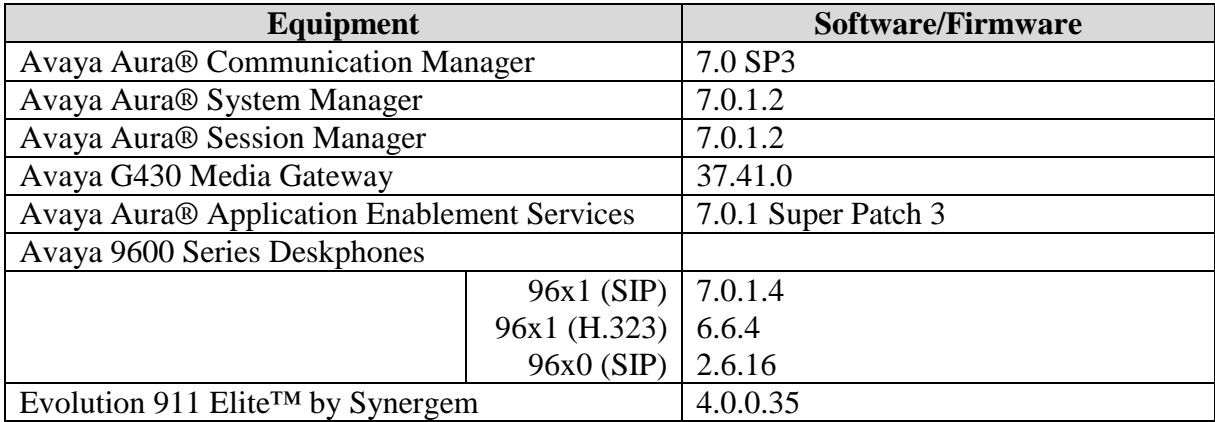

# **5. Configure Avaya Aura® Communication Manager**

This section describes the procedure for setting up a SIP trunk between Communication Manager and Session Manager. The steps include setting up an IP codec set, an IP network region, IP node name, a signaling group, a trunk group, and a SIP station. Before a trunk can be configured, it is necessary to verify if there is enough capacity to setup an additional trunk. The highlights in the following screens indicate the values used during the compliance test. Default values may be used for all other fields.

These steps are performed from the Communication Manager System Access Terminal (SAT) interface. Evolution 911 Elite and other SIP telephones are configured as off-PBX telephones in Communication Manager.

### **5.1. Capacity Verification**

Enter the **display system-parameters customer-options** command. Verify that there are sufficient **Maximum Off-PBX Telephones – OPS** licenses. If not, contact an authorized Avaya account representative to obtain additional licenses.

```
display system-parameters customer-options Page 1 of 12
                              OPTIONAL FEATURES
    G3 Version: V17 Software Package: Enterprise
      Location: 2 System ID (SID): 1
      Platform: 28 Module ID (MID): 1
used a control of the control of the control of the control of the control of the control of the control of th
                              Platform Maximum Ports: 48000 28
                                   Maximum Stations: 36000 9
                           Maximum XMOBILE Stations: 36000 0
                  Maximum Off-PBX Telephones - EC500: 41000 0
                   Maximum Off-PBX Telephones - OPS: 41000 6
                  Maximum Off-PBX Telephones - PBFMC: 41000 0
                  Maximum Off-PBX Telephones - PVFMC: 41000 0
                  Maximum Off-PBX Telephones - SCCAN: 0 0<br>Maximum Survivable Processors: 313 0
                       Maximum Survivable Processors: 313
```
On **Page 2** of the form, verify that the number of SIP trunks supported by the system is sufficient for the number of SIP trunks needed. If not, contact an authorized Avaya account representative to obtain additional licenses.

```
display system-parameters customer-options Page 2 of 12
                              OPTIONAL FEATURES
IP PORT CAPACITIES USED
                    Maximum Administered H.323 Trunks: 12000 0
          Maximum Concurrently Registered IP Stations: 18000 4
            Maximum Administered Remote Office Trunks: 12000 0
Maximum Concurrently Registered Remote Office Stations: 18000 0
            Maximum Concurrently Registered IP eCons: 128 0
  Max Concur Registered Unauthenticated H.323 Stations: 100 0
                      Maximum Video Capable Stations: 36000 0
                  Maximum Video Capable IP Softphones: 18000 0
                     Maximum Administered SIP Trunks: 12000 10
  Maximum Administered Ad-hoc Video Conferencing Ports: 12000 0
   Maximum Number of DS1 Boards with Echo Cancellation: 522 0
```
## **5.2. IP Codec Set**

This section describes the steps for administering a codec set in Communication Manager. This codec set is used in the IP network region for communications between Communication Manager and Session Manager. Enter the **change ip-codec-set** <c> command, where **c** is a number between **1** and **7**, inclusive. IP codec sets are used in **Section 5.3** for configuring IP network region to specify which codec sets may be used within and between network regions. For the compliance testing, G.711MU was tested for verification.

```
change ip-codec-set 1 and 2 and 2 and 2 and 2 and 2 and 2 and 2 and 2 and 2 and 2 and 2 and 2 and 2 and 2 and 2 and 2 and 2 and 2 and 2 and 2 and 2 and 2 and 2 and 2 and 2 and 2 and 2 and 2 and 2 and 2 and 2 and 2 and 2 an
                                     IP Codec Set
      Codec Set: 1
     Audio Silence Frames Packet
     Codec Suppression Per Pkt Size(ms)
1: G.711MU n 2 20
 2:
 3:
 4:
 5:
 6:
 7:
```
#### **5.3. Configure IP Network Region**

This section describes the steps for administering an IP network region in Communication Manager for communication between Communication Manager and Session Manager. Enter the **change ip-network-region <n>** command, where **n** is a number between **1** and **250** inclusive, and configure the following:

- **Authoritative Domain** Enter the appropriate name for the Authoritative Domain. Set to the appropriate domain. During the compliance test, the authoritative domain is set to **avaya.com**. This should match the SIP Domain value on Session Manager, in **Section 6.1**.
- **Intra-region IP-IP Direct Audio** Set to **yes** to allow direct IP-to-IP audio connectivity between endpoints registered to Communication Manager or Session Manager in the same IP network region. The default value for this field is **yes**.
- **Codec Set** Set the codec set number as provisioned in **Section 5.2**.
- **Inter-region IP-IP Direct Audio** Set to **yes** to allow direct IP-to-IP audio connectivity between endpoints registered to Communication Manager or Session Manager in different IP network regions. The default value for this field is **yes**.

```
change ip-network-region 1 and 20 and 20 and 20 and 20 and 20 and 20 and 20 and 20 and 20 and 20 and 20 and 20
                                 IP NETWORK REGION
  Region: 1
Location: 1 Authoritative Domain: avaya.com
   Name: Default Stub Network Region: n
MEDIA PARAMETERS Intra-region IP-IP Direct Audio: yes
  Codec Set: 1 Inter-region IP-IP Direct Audio: yes<br>UDP Port Min: 2048 IP Audio Hairpinning? y
                                    IP Audio Hairpinning? y
   UDP Port Max: 3329
DIFFSERV/TOS PARAMETERS
Call Control PHB Value: 44
         Audio PHB Value: 44
         Video PHB Value: 26
802.1P/Q PARAMETERS
Call Control 802.1p Priority: 6
        Audio 802.1p Priority: 6<br>Video 802.1p Priority: 5
                                       Video 802.1p Priority: 5 AUDIO RESOURCE RESERVATION PARAMETERS
H.323 IP ENDPOINTS RSVP Enabled? n
  H.323 Link Bounce Recovery? y
 Idle Traffic Interval (sec): 20
   Keep-Alive Interval (sec): 5
             Keep-Alive Count: 5
```
#### **5.4. Configure IP Node Name**

This section describes the steps for setting IP node name for Session Manager in Communication Manager. Enter the **change node-names ip** command, and add a node name for Session Manager along with its IP address.

```
change node-names ip example and the page 1 of 2
                      IP NODE NAMES
   Name IP Address
default 0.0.0.0
procr 192.168.80.6
procr6 ::
publicaes 192.168.80.3
publicsm 192.168.80.5
```
### **5.5. Configure SIP Signaling**

This section describes the steps for administering a signaling group in Communication Manager for communication between Communication Manager and Session Manager. Enter the **add signaling-group <s>** command, where **s** is an available signaling group and configure the following:

- **Group Type**  Set to **sip.**
- **Transport Method –** Set to **tls**
- **Near-end Node Name**  Set to **procr**.
- **Far-end Node Name** Set to the Session Manager name configured in **Section 5.4**.
- **Far-end Network Region** Set to the region configured in **Section 5.3**.
- **Far-end Domain**  Set to **avaya.com**. This should match the SIP Domain value in **Section 6.1**.
- **Direct IP-IP Audio Connections** Set to **y**, since Media Shuffling is enabled during the compliance test

```
add signaling-group 1 and 2 Page 1 of 3
                            SIGNALING GROUP
Group Number: 1 Group Type: sip<br>IMS Enabled? n Transport Method: tls
                     Transport Method: tls
    Q-SIP? n<br>IP Video? n
                                              Enforce SIPS URI for SRTP? n
  Peer Detection Enabled? n Peer Server: SM
Prepend '+' to Outgoing Calling/Alerting/Diverting/Connected Public Numbers? y
Remove '+' from Incoming Called/Calling/Alerting/Diverting/Connected Numbers? y
Alert Incoming SIP Crisis Calls? n
   Near-end Node Name: procr Far-end Node Name: publicsm
Near-end Listen Port: 5061 Far-end Listen Port: 5061
                                    Far-end Network Region: 1
Far-end Domain: avaya.com
                                         Bypass If IP Threshold Exceeded? n
Incoming Dialog Loopbacks: eliminate RFC 3389 Comfort Noise? n
        DTMF over IP: rtp-payload Direct IP-IP Audio Connections? y
Session Establishment Timer(min): 3 IP Audio Hairpinning? y
       Enable Layer 3 Test? y 10 1 Initial IP-IP Direct Media? n
H.323 Station Outgoing Direct Media? n Alternate Route Timer(sec): 6
```
#### **5.6. Configure SIP Trunk**

This section describes the steps for administering a trunk group in Communication Manager for communication between Communication Manager and Session Manager. Enter the **add trunkgroup <t**> command, where **t** is an unallocated trunk group and configure the following:

- **Group Type**  Set the Group Type field to **sip**.
- **Group Name** Enter a descriptive name.
- **TAC** (Trunk Access Code) Set to any available trunk access code.
- **Outgoing Display –** Set to **y**.
- **Signaling Group**  Set to the Group Number field value configured in **Section 5.5**.
- **Number of Members** Allowed value is between 0 and 255. Set to a value large enough to accommodate the number of SIP telephone extensions being used.

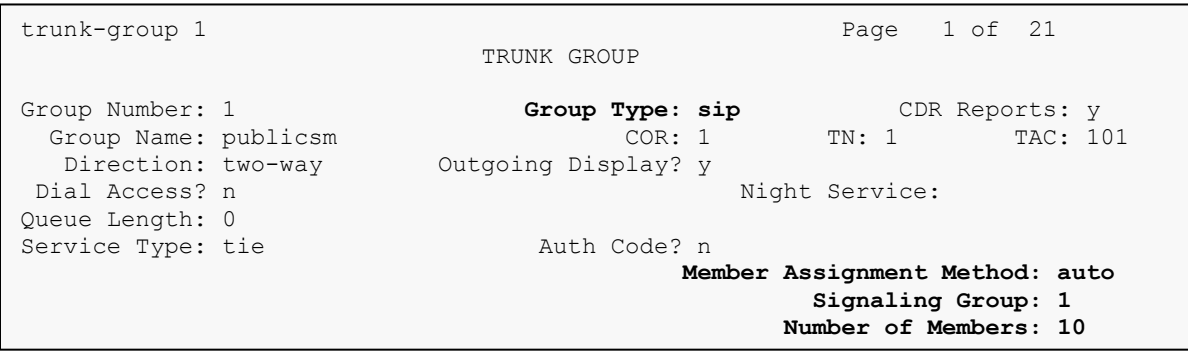

## **5.7. Configure CTI-link**

This section describes the steps for administering a CTI Link for AES. Enter the **add cti-link <c>** command, where **c** is an unallocated cti link.

- **Extension –** Type in an available extension number.
- **Type –** Set to **ADJ-IP**.
- **Name** Type in a descriptive name.

```
add cti-link 1 Page 1 of 3
                                                     CTI LINK
 CTI Link: 1
Extension: 12090
        Type: ADJ-IP
core and the contract of the contract of the contract of the contract of the contract of the contract of the contract of the contract of the contract of the contract of the contract of the contract of the contract of the c
        Name: publicaes
```
### **5.8. Configure ip-services**

This section describes configuration required to configure ip services for AES. Enter the **change ip-services** command and configure Page 4 as following:

 For a row available, configure the host name of AES in **AES Services Server** and set a password in **Password.** 

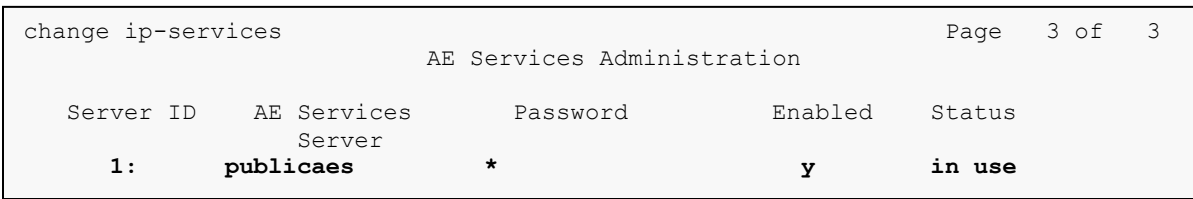

# **6. Configure Avaya Aura® Session Manager**

This section provides the procedures for configuring Session Manager as provisioned in the reference configuration. Session Manager is comprised of two functional components: the Session Manager server and the System Manager server. All SIP call provisioning for Session Manager is performed through the System Manager Web interface and is then downloaded into Session Manager.

The following sections assume that Session Manager and System Manager have been installed and that network connectivity exists between the two platforms.

In this section, the following topics are discussed:

- SIP Domains
- Locations
- SIP Entities
- Entity Links
- Time Ranges
- Routing Policy
- Dial Patterns
- User Management

### **6.1. Configure SIP Domain**

Launch a web browser, enter **http://<IP address of System Manager>** in the URL, and log in with the appropriate credentials.

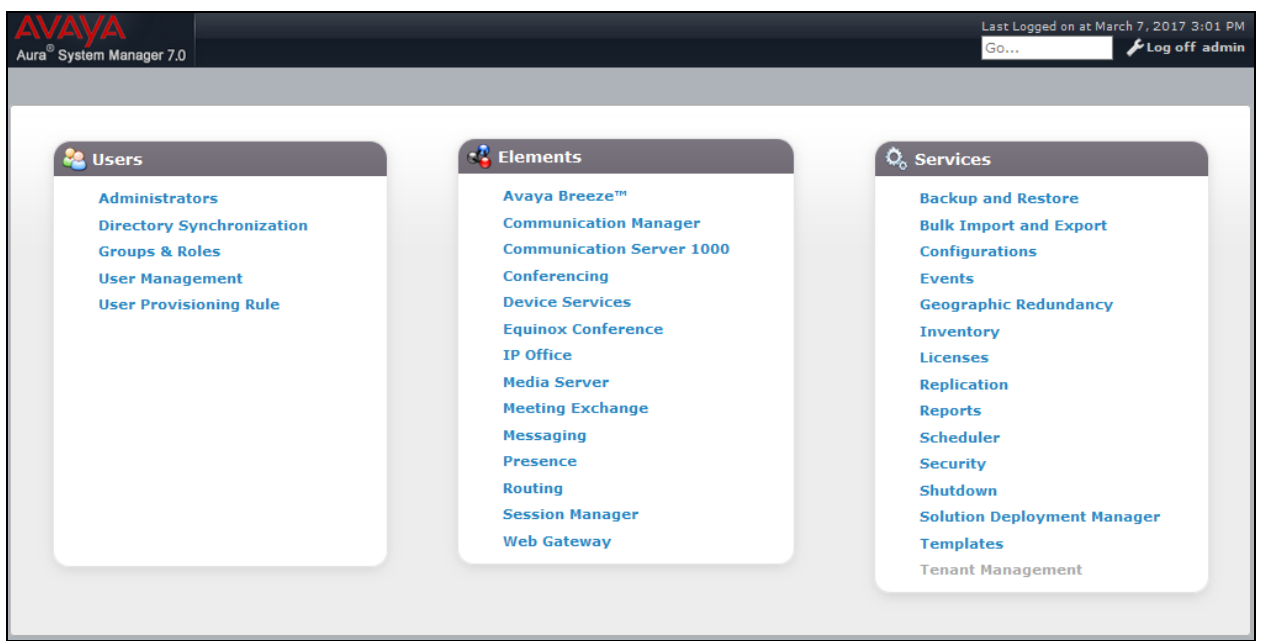

In the main menu, navigate to **Elements**  $\rightarrow$  **Routing**  $\rightarrow$  **Domains**, and click on the **New** button (not shown) to create a new SIP Domain. Enter the following values and use default values for remaining fields:

- **Name –** Enter the Authoritative Domain Name specified in **Section 5.3**, which is **avaya.com**.
- **Type** Select **SIP**

Click **Commit** to save.

The following screen shows the Domains page used during the compliance test.

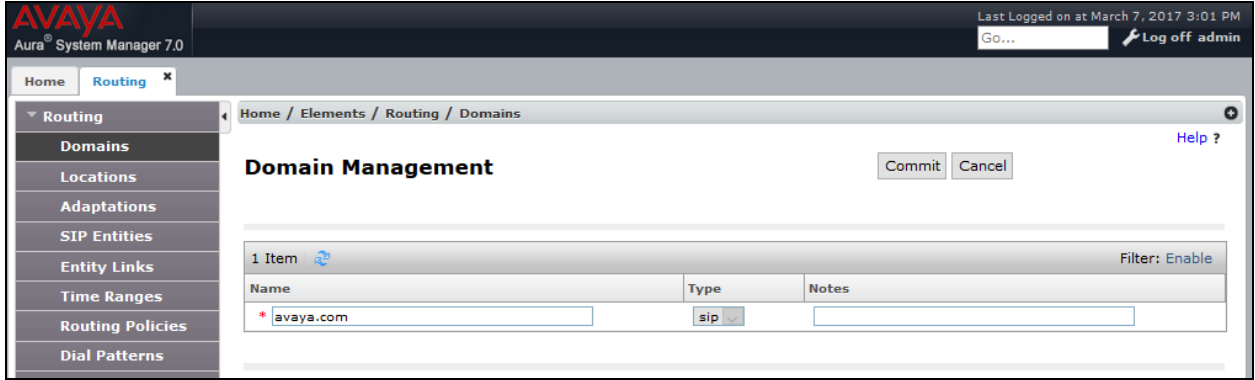

#### **6.2. Configure Locations**

Locations are used to identify logical and/or physical locations where SIP Entities reside, for purposes of bandwidth management or location-based routing.

From the main menu, navigate to **Elements**  $\rightarrow$  **Routing**  $\rightarrow$  Locations, and click on the **New** button (not shown) to create a new SIP endpoint location.

#### General section

Enter the following values and use default values for remaining fields.

- Enter a descriptive Location name in the **Name** field (e.g. **publiclab**).
- Enter a description in the **Notes** field if desired.

#### Location Pattern section

Click **Add** and enter the following values:

- Enter the IP address information for the **IP address Pattern** field (e.g. **192.168.\***).
- Enter a description in the **Notes** field if desired.

Repeat steps in the Location Pattern section if the Location has multiple IP segments. Modify the remaining values on the form, if necessary; otherwise, use all the default values. Click on the **Commit** button.

The following screen shows the Locations list used during the compliance test.

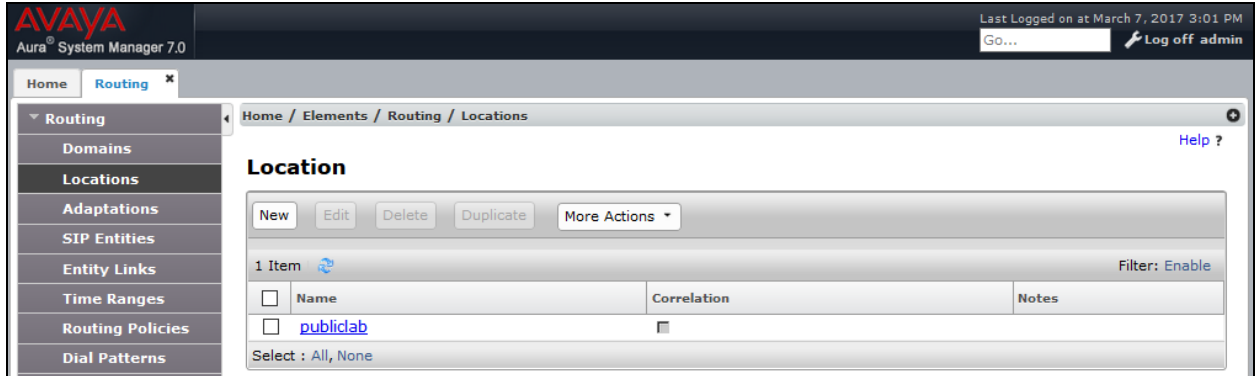

#### **6.3. Configure SIP Entities**

A SIP Entity must be added for Session Manager and for each network component that has a SIP trunk provisioned to Session Manager. During the compliance test, the following SIP Entities were configured:

- Session Manager itself. This entity was created prior to the compliance test.
- Communication Manager. This entity was created prior to the compliance test.

Navigate to **Routing**  $\rightarrow$  **SIP Entities**, and click on the **New** button (not shown) to create a new SIP entity. Provide the following information:

#### General section

Enter the following values and use default values for remaining fields.

- Enter a descriptive Entity name in the **Name** field.
- Enter IP address for signaling interface on each Communication Manager, Session Manager, or 3rd party device in the **FQDN or IP Address** field
- From the **Type** drop down menu select a type that best matches the SIP Entity.
	- o For Communication Manager, select CM
	- o For Session Manager, select Session Manager
- Enter a description in the **Notes** field if desired.
- Select the appropriate time zone.
- Accept the other default values.

#### SIP Link Monitoring section

Accept the other default values.

Click on the **Commit** button to save each SIP entity.

The following screen shows the SIP Entities page used during the compliance test.

Repeat all the steps for each new entity.

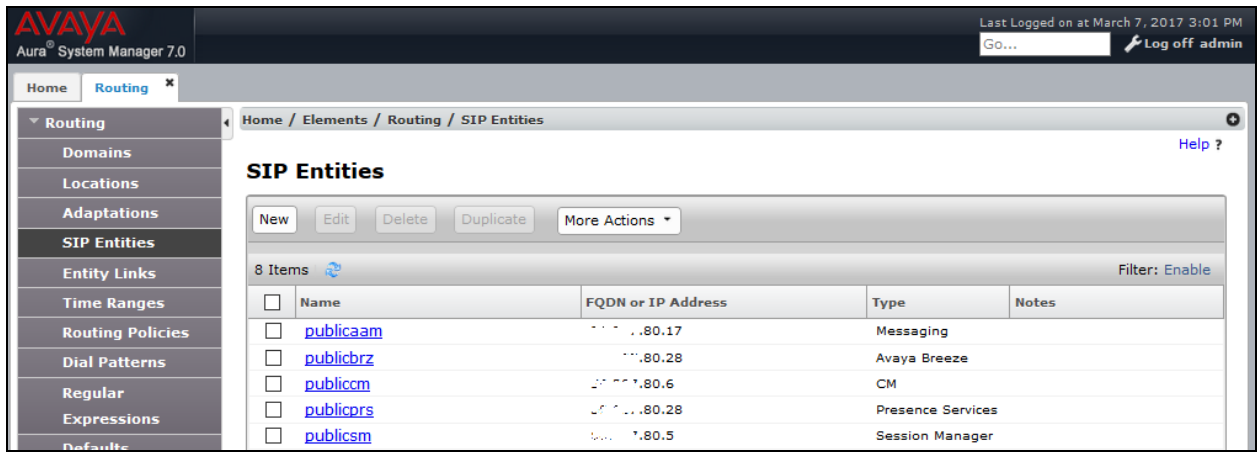

The IP Addresses in the screen capture above have been brushed for security reasons.

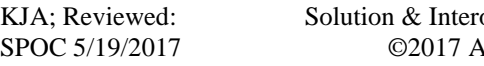

operability Test Lab Application Notes ©2017 Avaya Inc. All Rights Reserved.

#### **6.4. Configure Entity Links**

Entity Links define the connections between the SIP Entities and Session Manager. In the compliance test, the following entity links are defined from Session Manager.

Session Manager  $\Leftrightarrow$  Communication Manager. This entity link was created prior to the compliance test.

Navigate to **Routing**  $\rightarrow$  **Entity Links**, and click on the **New** button (not shown) to create a new entity link. Provide the following information:

- Enter a descriptive name in the **Name** field.
- In the **SIP Entity 1** drop down menu, select the Session Manager SIP Entity shown in **Section 6.3** (e.g. **publicsm**).
- In the **Protocol** drop down menu, select the protocol to be used.
- In the **Port** field, enter the port to be used (e.g. **5060** or **5061**).
	- $O$  TLS  $-5061$
	- $O$  UDP or TCP 5060
- In the **SIP Entity 2** drop down menu, select Communication Manager SIP entity
- In the **Port** field, enter the port to be used (e.g. **5060** or **5061**).
- Enter a description in the **Notes** field if desired.
- Accept the other default values.

Click on the **Commit** button to save each Entity Link definition.

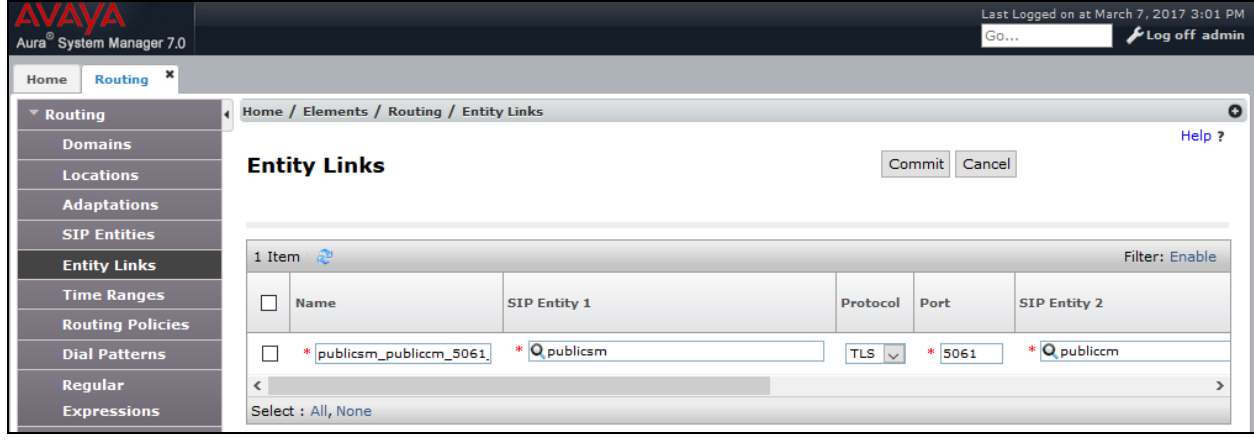

Repeat the steps to define Entity Link using a different protocol.

#### **6.5. Time Ranges**

The Time Ranges form allows admission control criteria to be specified for Routing Policies (**Section 6.6**). In the reference configuration, no restrictions were used.

To add a Time Range, navigate to **Routing**  $\rightarrow$  **Time Ranges**, and click on the **New** button (not shown). Provide the following information:

- Enter a descriptive Time Range name in the **Name** field (e.g. **24/7**).
- Check each day of the week.
- In the **Start Time** field, enter **00:00**.
- In the **End Time** field, enter **23:59**.
- Enter a description in the **Notes** field if desired.

Click the **Commit** button. The following screen shows the Time Range page used during the compliance test.

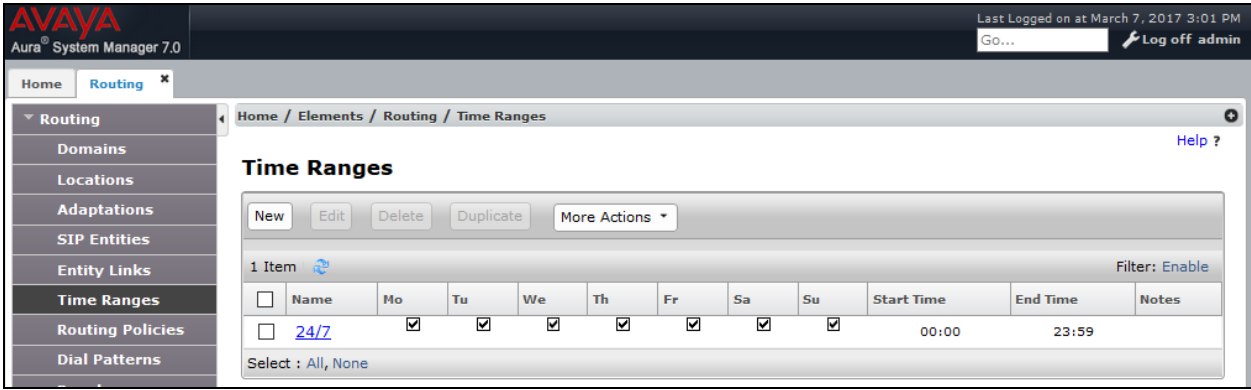

#### **6.6. Configure Routing Policy**

Routing Policies associate destination SIP Entities (**Section 6.3**) with Time of Day admission control parameters (**Section 6.5**) and Dial Patterns (**Section 6.7**). In the reference configuration, Routing Policies are defined for:

• Calls to/from Communication Manager.

To add a Routing Policy, navigate to **Routing**  $\rightarrow$  **Routing Policies**, and click on the **New** button (not shown) on the right. Provide the following information:

General section

- Enter a descriptive name in the **Name** field.
- Enter a description in the **Notes** field if desired.

SIP Entity as Destination section

- Click the **Select** button.
- Select the SIP Entity that will be the destination for this call (not shown).
- Click the **Select** button and return to the Routing Policy Details form.

Time of Day section – Leave default values.

Click **Commit** to save Routing Policy definition. The following screen shows the Routing Policy used for the entity, **publiccm**, during the compliance test.

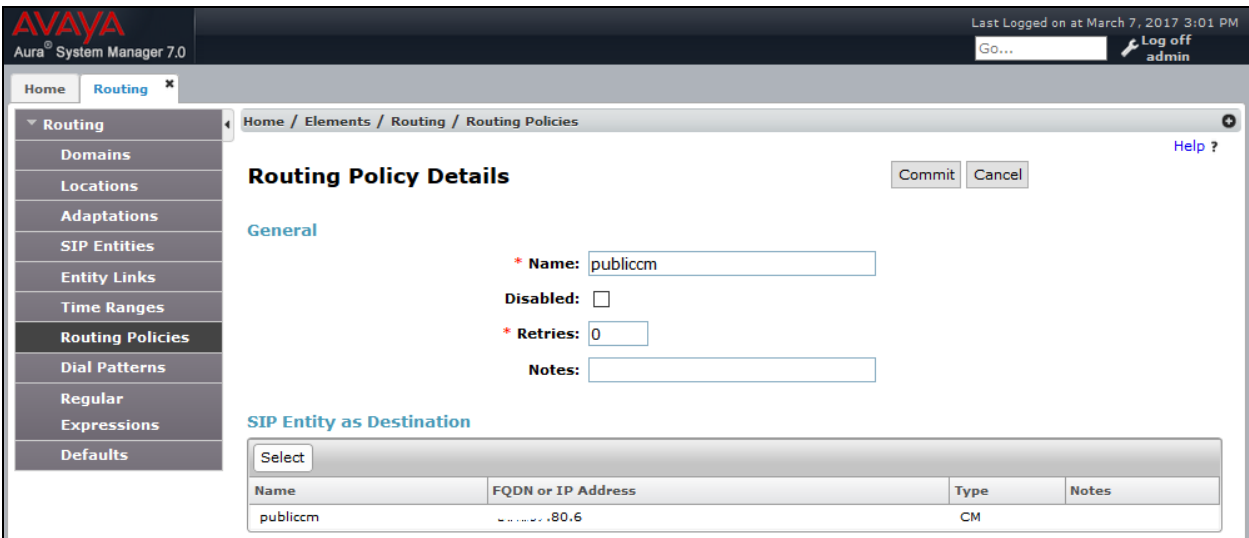

The IP Addresses in the screen capture above have been brushed for security reasons.

#### **6.7. Dial Patterns**

Dial Patterns define digit strings to be matched for outbound calls. In addition, the domain in the request URI is also examined. In the compliance test, the following dial patterns are defined from Session Manager.

 $\bullet$  91 – Routing for calls over to PSTN

To add a Dial Pattern, select **Routing**  $\rightarrow$  **Dial Patterns,** and click on the **New** button (not shown) on the right.

General section

- Enter a unique pattern in the **Pattern** field (e.g. **91**).
- In the **Min** field enter the minimum number of digits (e.g. **12**).
- In the **Max** field enter the maximum number of digits (e.g. **12**).
- In the **SIP Domain** field drop down menu select **-ALL-**
- Enter a description in the **Notes** field if desired.

Originating Locations and Routing Policies section

- Click on the **Add** button and a window will open (not shown).
- Click on the boxes for the appropriate Originating Locations, and Routing Policies (see **Section 6.6**) that pertain to this Dial Pattern.
	- o Originating Location **–**Check the **Apply The Selected Routing Policies to All Originating Locations** box.
	- o Routing Policies **publiccm**.
	- o Click on the **Select** button and return to the Dial Pattern window.

Click the **Commit** button to save the new definition. The following screen shows the dial pattern used for Communication Manager during the compliance test.

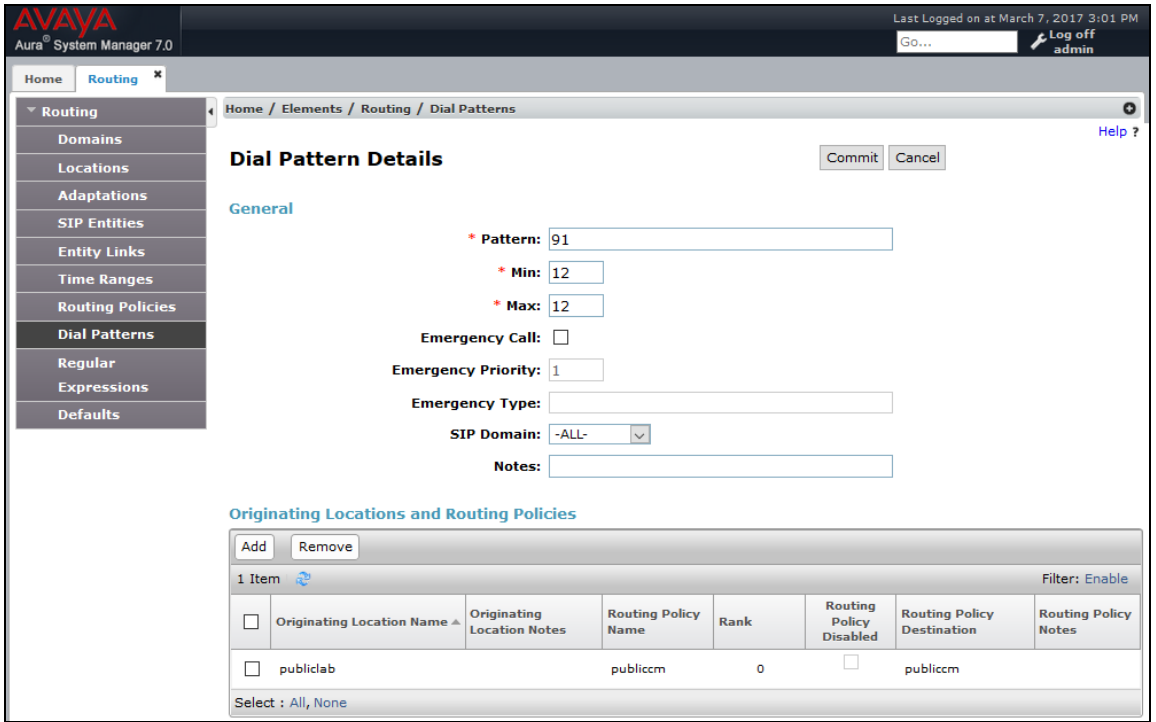

#### **6.8. Configure SIP Users**

During the compliance test, no special users were created for this solution. All users were created prior to the compliance test. However, the steps to configure a user are included. Add new SIP users for each Synergem Evolution 911 Elite Endpoint.

To add new SIP users, Navigate to **Home**  $\rightarrow$  **Users**  $\rightarrow$  **User Management**  $\rightarrow$  **Manage Users**. Click **New** (not shown) and provide the following information:

- Identity section
	- o **Last Name –** Enter last name of user.
	- o **First Name –** Enter first name of user.
	- o **Login Name –** Enter extension number@sip domain name. The domain name is defined in **Section 5.3**.

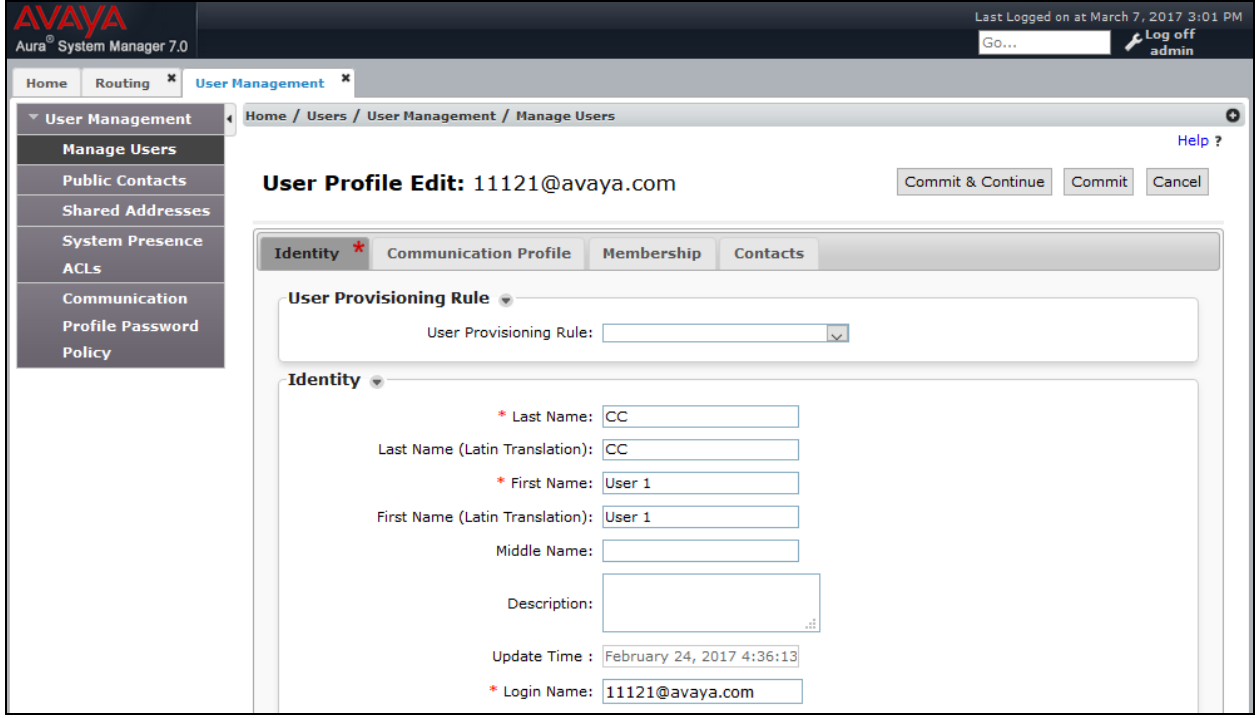

- Communication Profile section Provide the following information:
	- o **Communication Profile Password**  Enter a numeric value used to logon to SIP telephone.
	- o **Confirm Password** Repeat numeric password

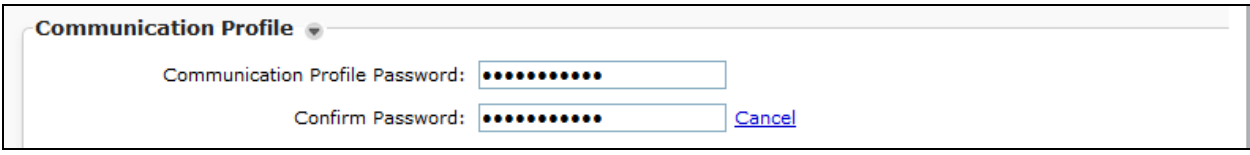

Solution & Interoperability Test Lab Application Notes ©2017 Avaya Inc. All Rights Reserved.

• Communication Address sub-section

Select **New** to define a **Communication Address** for the new SIP user, and provide the following information.

- o **Type** Select **Avaya SIP** using drop-down menu.
- o **Fully Qualified Address**  Enter same extension number and domain used for Login Name, created previously.

Click the **Add** button to save the Communication Address for the new SIP user.

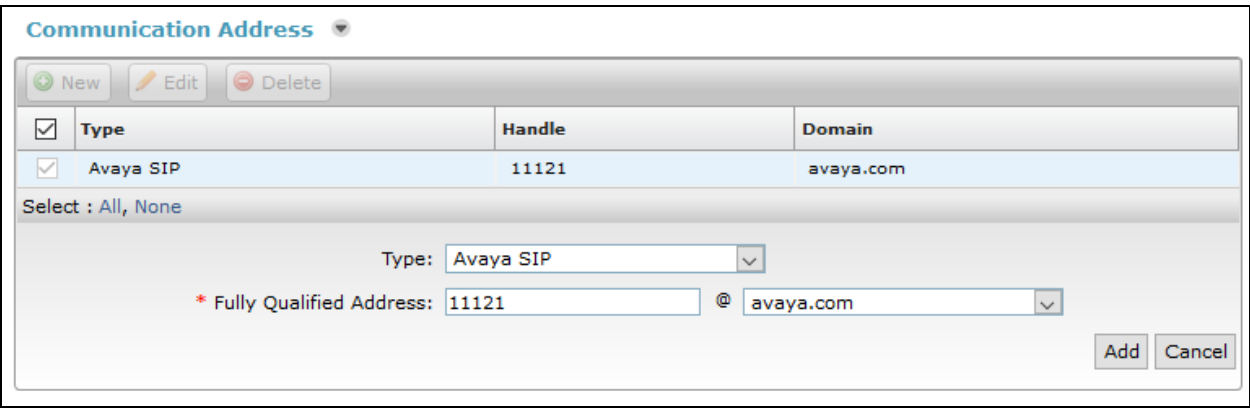

- Session Manager Profile section
	- o **Primary Session Manager** Select one of the Session Managers.
	- o **Secondary Session Manager** Select **(None)** from drop-down menu.
	- o **Origination Application Sequence –** Select Application Sequence defined (not shown) for Communication Manager.
	- o **Termination Application Sequence** Select Application Sequence defined (not shown) for Communication Manager.
	- o **Survivability Server** Select **(None)** from drop-down menu.
	- o **Home Location** Select Location defined in **Section 6.2**.

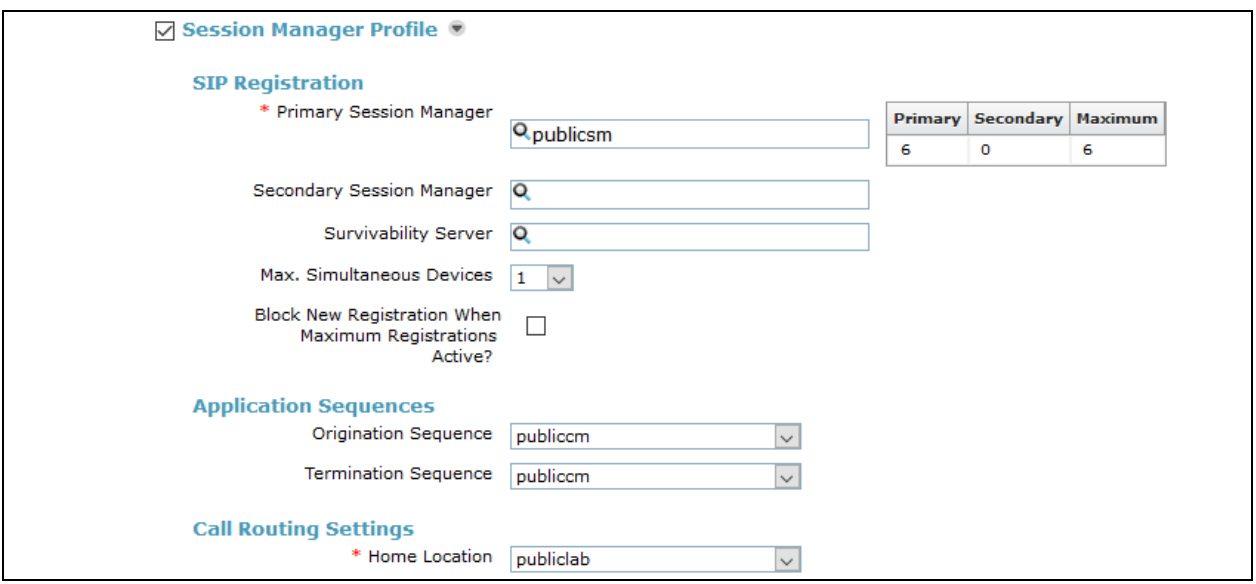

- CM Endpoint Profile section
	- o **System** Select Managed Element defined in **System Manager** (not shown) for Communication Manager.
	- o **Use Existing Endpoints -** Leave unchecked to automatically create a new endpoint on Communication Manager when the new user is created. Or else, check the box if endpoint is already defined in Communication Manager.
	- o **Extension** Enter same extension number used in this section.
	- o **Template** Select template for type of SIP phone. During the compliance test, 9461SIPCC\_DEFAULT\_CM\_7\_0 was selected. Note that SIPCC represents that ACD functionality can be used by the endpoint.
	- o **Security Code**  Enter numeric value.
	- o **Port**  Select **IP** from the drop down menu
	- o **Delete Station on Unassign of Endpoint** Check the box to automatically delete station when Endpoint Profile is un-assigned from user.

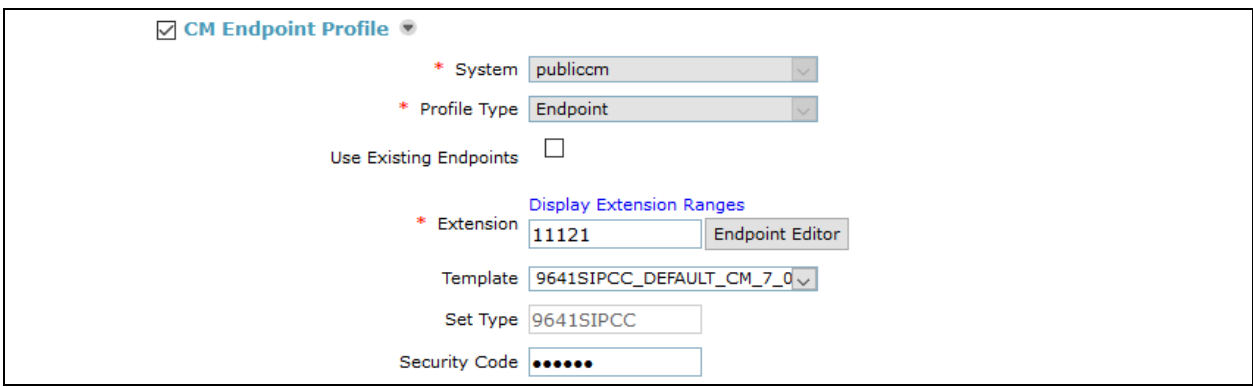

- Endpoint Editor:
	- o Under the **General Options** tab**, Type of 3PCC Enabled –** Select **Avaya,** which enabled 3PCC functionality for DMCC.

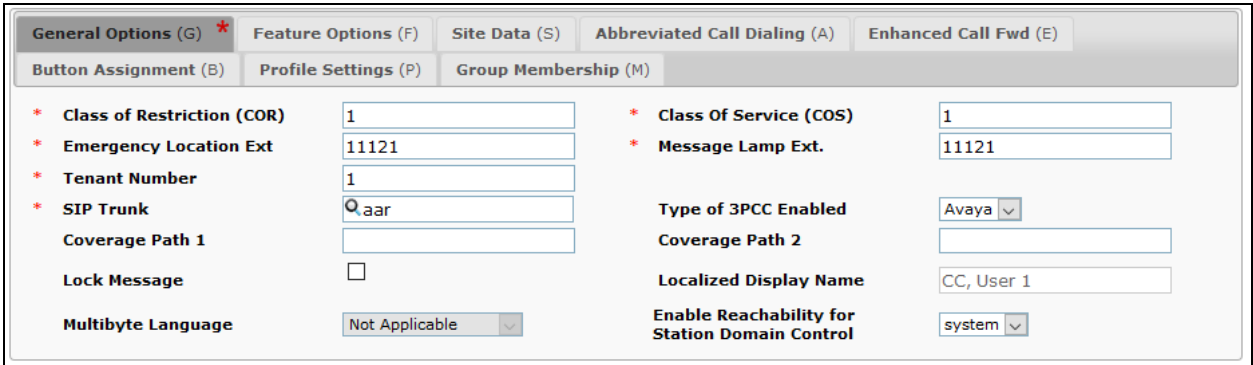

#### • Endpoint Editor:

o Under the **Feature options** tab**,** check box for **IP SoftPhone.**

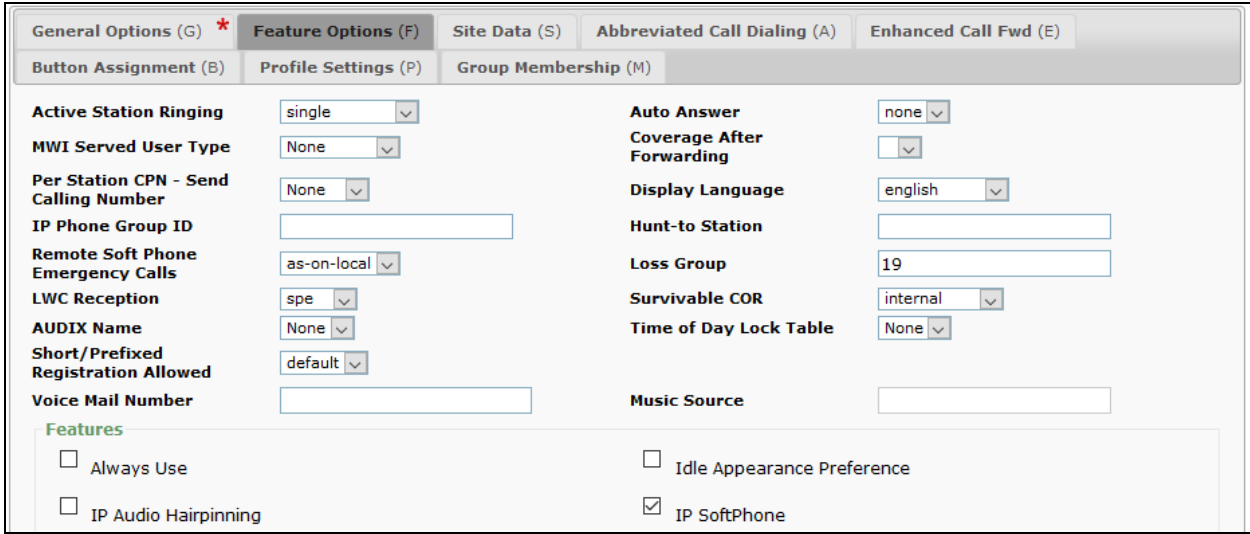

Select **Done** followed by **Commit** (not shown) to save the changes.

# **7. Configure Synergem Evolution 911 EliteTM**

The configuration of Evolution 911 Elite is performed by Synergem for the customer when the customer purchases Evolution 911 Elite. The information in this section is included simply as a reference.

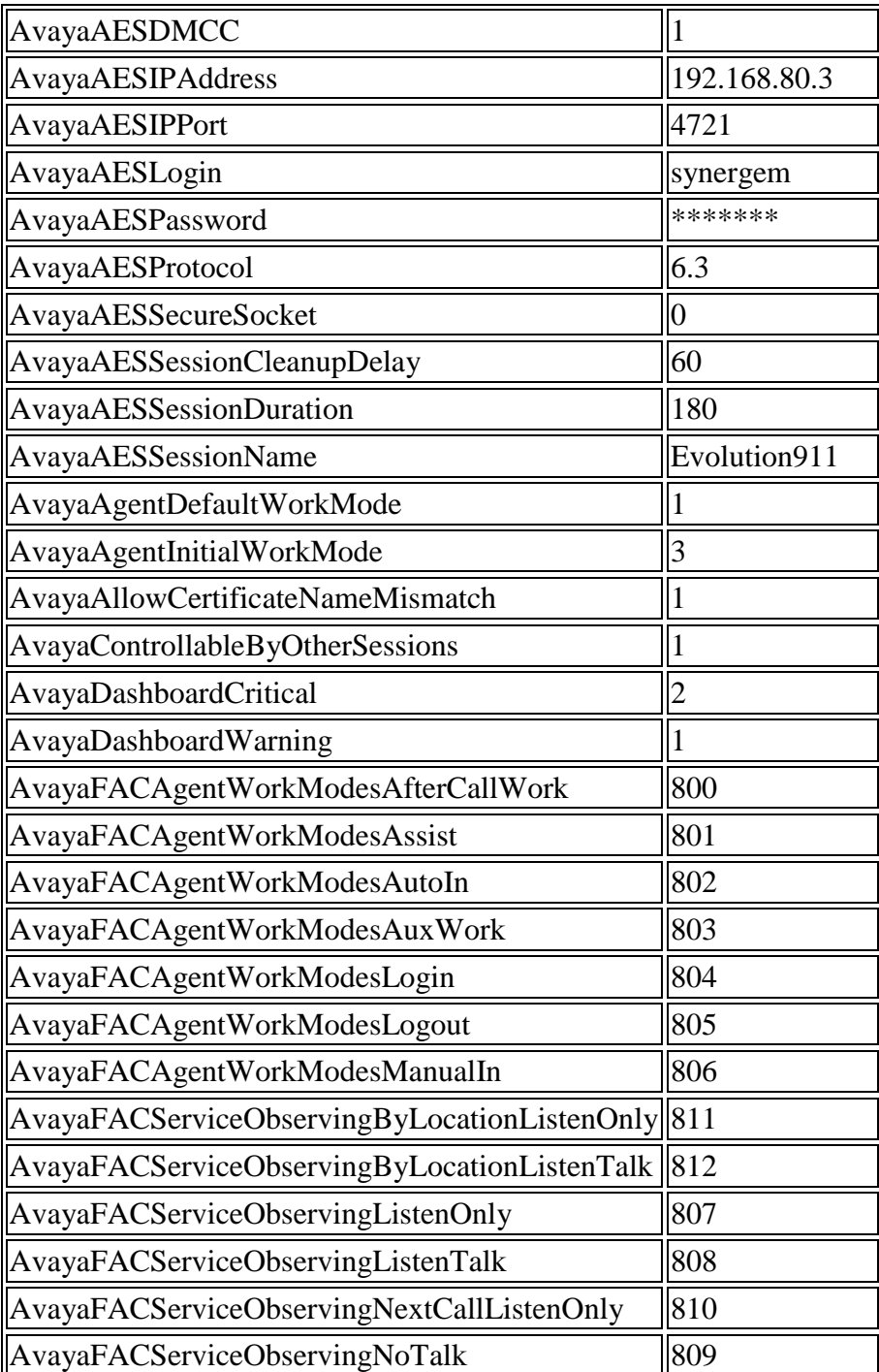

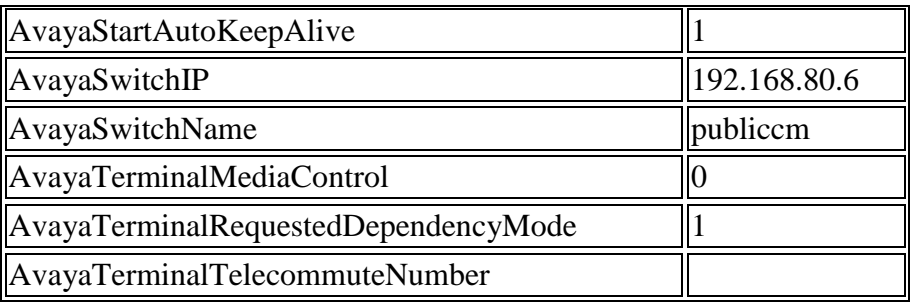

## **8. Verification Steps**

The following steps may be used to verify the configuration:

 Verify that Evolution 911 Elite successfully registers with Session Manager by following the Session Manager  $\rightarrow$  System Status  $\rightarrow$  User Registrations link on the System Manager Web Interface.

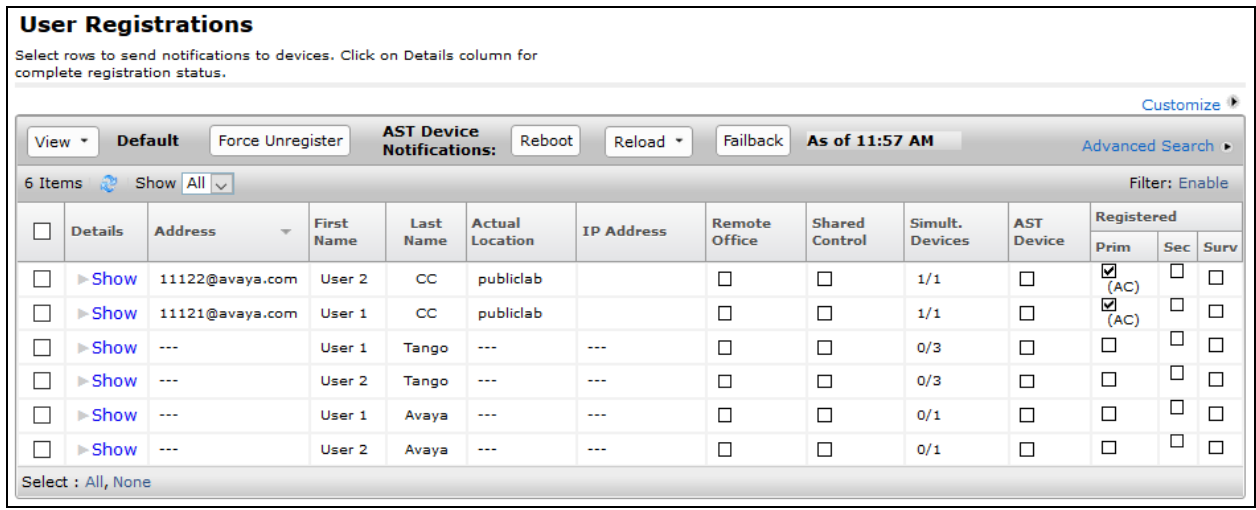

- Place calls to and from Synergem Evolution 911 Elite and verify that the calls are successfully established with two-way talk path.
- While calls are established, Enter **status trunk** <t:r> command on Communication Manager, where **t** is the SIP trunk group configured in **Section 5.6**, and **r** is trunk group member. This will verify whether the call is shuffled or not.

```
status trunk 1/8 Page 3 of 3
                  SRC PORT TO DEST PORT TALKPATH
src port: T00008
T00008:TX:[Endpoint 1 IP Address]:27056/g711u/20ms
T00001:RX:[Endpoint 2 IP Address]:5004/g711u/20ms
```
 Verify the Evolution 911 Elite successfully starts monitors for stations via TSAPI on the CTI link by using **list monitored-station** command.

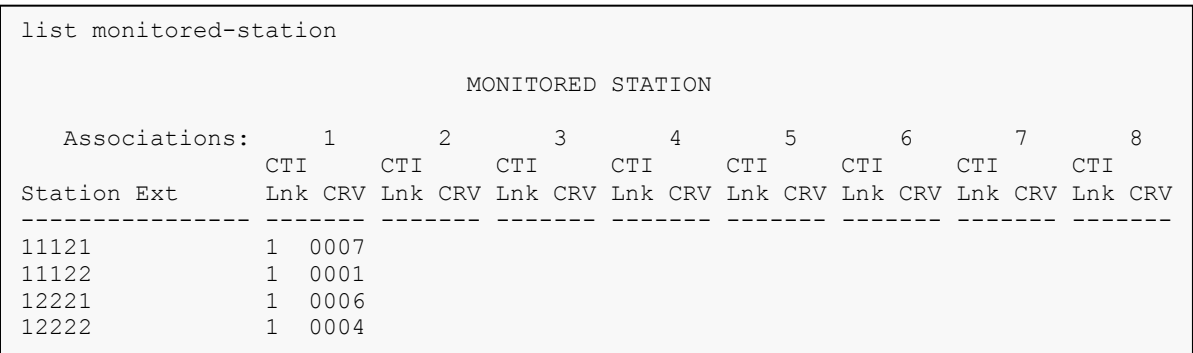

# **9. Conclusion**

Evolution 911 Elite was compliance tested with Communication Manager and Session Manager, and Application Enablement Services Synergem Evolution 911 Elite functioned properly for feature and serviceability. During compliance testing, Evolution 911 Elite successfully registered with Session Manager, placed and received calls to and from SIP and non-SIP telephones, and executed other telephony features like three-way conference, hold, etc.

## **10. Additional References**

The following Avaya product documentation can be found at [http://support.avaya.com](http://support.avaya.com/)

- [1] *Administering Avaya Aura® Communication Manager*, Release 7.0.1.
- [2] *Administering Avaya® Session Manager,* Release 7.0.1
- [3] *Administering Avaya® System Manager*, Release 7.0.1

The following documentation was provided by Synergem and is available through Synergem Support.

[4] *Synergem EV911 Elite Installation Instructions*

[5] *Synergem EV911 Elite User Guide*

#### **©2017 Avaya Inc. All Rights Reserved.**

Avaya and the Avaya Logo are trademarks of Avaya Inc. All trademarks identified by ® and ™ are registered trademarks or trademarks, respectively, of Avaya Inc. All other trademarks are the property of their respective owners. The information provided in these Application Notes is subject to change without notice. The configurations, technical data, and recommendations provided in these Application Notes are believed to be accurate and dependable, but are presented without express or implied warranty. Users are responsible for their application of any products specified in these Application Notes.

Please e-mail any questions or comments pertaining to these Application Notes along with the full title name and filename, located in the lower right corner, directly to the Avaya DevConnect Program at devconnect@avaya.com.